## **Discussions in BlazeVIEW**

The BlazeVIEW Discussions tool is a collaboration area to post, read, and reply to threads on different topics, share thoughts about course materials, ask questions, share files, or work with your peers on assignments and homework.

## Create a Discussion Thread

1. On the Navbar, click Communication, then select Discussions.

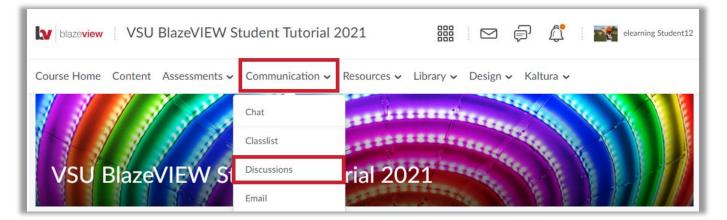

2. Click the topic where you want to create a thread.

| Торіс                                                                  | Threads | Posts | Last Post |
|------------------------------------------------------------------------|---------|-------|-----------|
| Welcome and Introductions!                                             |         |       |           |
| Must post first.                                                       |         |       |           |
| This is a sample discussion assignment for practice purposes only.     |         |       |           |
| You must start a thread before you can read and reply to other threads |         |       |           |

3. Click Start a New Thread.

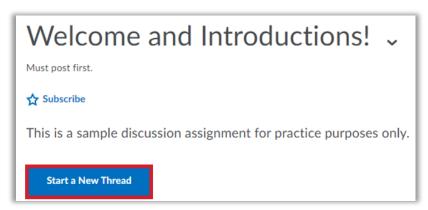

- 4. Enter a subject.
- 5. Type your post in the HTML textbox.
- 6. To receive updates on the thread using your selected notification method, select **Subscribe to this thread**.
- 7. To attach a file, in the Add Attachments area, click Upload to locate the file on your computer or other storage device that you want to attach. To attach an audio recording, Record > Record Audio. If you have prerecorded audio and are using a supported browser, you can drag audio files onto the attachments upload target.
- 8. Click Post. If the topic is moderated, your post does not appear until a moderator approves it.

|   | Welcome and Introductions! 🗸                                                                        |  |  |  |  |
|---|----------------------------------------------------------------------------------------------------|--|--|--|--|
|   | Must post first.                                                                                    |  |  |  |  |
|   | 🟠 Subscribe                                                                                         |  |  |  |  |
|   | This is a sample discussion assignment for practice purposes only.                                  |  |  |  |  |
| 4 | Introduction                                                                                        |  |  |  |  |
|   | Paragraph $\blacksquare$ $\blacksquare$ $\blacksquare$ $\blacksquare$ $\blacksquare$ $\blacksquare$ |  |  |  |  |
| 5 | Hello!                                                                                              |  |  |  |  |
|   |                                                                                                    |  |  |  |  |
|   | Ą∕ ♥ ↔ Eq. ½ //                                                                                     |  |  |  |  |
| 6 | Subscribe to this thread                                                                            |  |  |  |  |
| 7 | ✓ Hide attachments                                                                                  |  |  |  |  |
|   | Drop files here, or click below!                                                                    |  |  |  |  |
|   | Opload Record ✓                                                                                     |  |  |  |  |
|   | Choose Existing                                                                                     |  |  |  |  |
|   |                                                                                                    |  |  |  |  |
| 8 | Post Cancel                                                                                         |  |  |  |  |

## Reply to a Discussion Thread

1. On the Navbar, click **Communication**, then select **Discussions**.

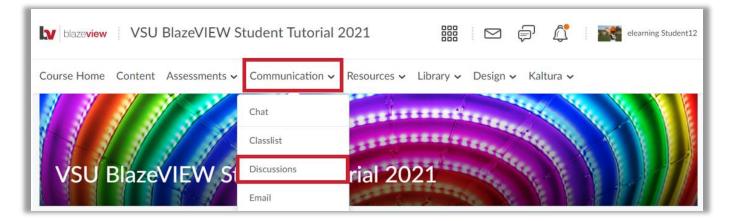

2. Locate the thread you want to reply to and click **Reply to Thread**.

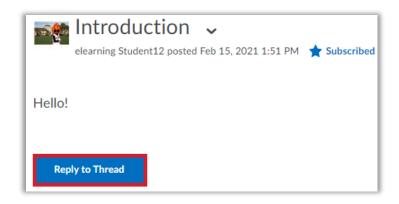

- 3. Enter your reply in the HTML Editor.
- 4. To include the original post's text in your reply, click the **Add original post text** link. (If this option is already enabled by your course administrator, this message will not display.)
- 5. To receive updates on the thread using your selected notification method, select **Subscribe to this thread**.
- 6. To attach a file, in the Add Attachments area, click Upload to locate the file on your computer or other storage device that you want to attach. To attach an audio recording, Record > Record Audio. If you have prerecorded audio and are using a supported browser, you can drag audio files onto the attachments upload target.
- 7. Click Post.

|          | Introduction 🗸                                                                                |
|----------|-----------------------------------------------------------------------------------------------|
|          | elearning Student12 posted Feb 15, 2021 1:51 PM 🔺 Subscribed                                  |
|          | Hello!                                                                                        |
|          | neio:                                                                                         |
|          |                                                                                               |
|          | Introduction                                                                                  |
|          | Paragraph $\blacksquare$ $\blacksquare$ $\blacksquare$ $\blacksquare$ $\blacksquare$ $\ldots$ |
| 3        | Hey there! It's nice to meet you.                                                             |
|          | <<< Replied to post below >>>                                                                 |
|          | Add original post text                                                                        |
| 4        | Add original post text                                                                        |
| 5        | Subscribe to this thread                                                                      |
|          | <ul> <li>Hide Attachments</li> </ul>                                                          |
|          |                                                                                               |
|          | Drop files here, or click below!                                                              |
| 6        | Upload Record Audio Choose Existing                                                           |
|          |                                                                                               |
| L.       |                                                                                               |
| <u> </u> | Post Cancel                                                                                   |

## **Discussion Settings**

1. On the Navbar, click **Communication**, then select **Discussions**.

| blazeview VSU BlazeVIEW S         | itudent Tutorial 202 | 1 🔛 🗊 🥂 elearning Student 12           |
|-----------------------------------|----------------------|----------------------------------------|
| Course Home Content Assessments ~ | Communication ~ Res  | sources 🗸 Library 🗸 Design 🗸 Kaltura 🗸 |
|                                   | Chat                 | CONTRACTOR OF THE OWNER                |
|                                   | Classlist            | STREETERS CREETERS                     |
| VSU BlazeVIEW St                  | Discussions          | al 2021                                |
|                                   | Email                |                                        |

2. On the Discussions List page, click **Settings**.

| Discussions                    | 🔅 Settings 😢 Help                       |
|--------------------------------|-----------------------------------------|
| Discussions List Subscriptions |                                         |
| Filter by: Unread              | <ul> <li>Collapse All Forums</li> </ul> |

- 3. Now, select your preferences from the following categories:
  - **Display Settings** To show or hide topics in the View Topic and View Thread pages, select or unselect the **Always show the Discussions List pane** check box.

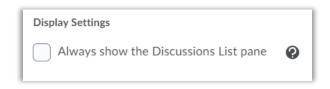

• **Default View** - **Grid View** displays discussion post subjects in a grid. **Reading View** displays the entire text of the discussion posts.

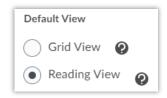

• **Reply Settings** - To automatically include the original post when replying, select the **Reply Settings** check box.

| Reply Settings                 |   |
|--------------------------------|---|
| Include original post in reply | 0 |

• Subscription Settings - To subscribe to a thread by default, select the Subscription Settings check box.

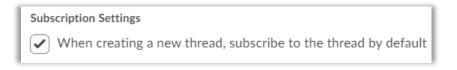

4. When your settings reflect your preferences, click **Save**.

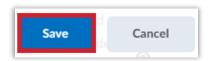

For more information or assistance, call 229-245-6490 or email <u>blazeview@valdosta.edu</u>. For 24/7 BlazeVIEW or GoVIEW assistance, call 855-772-0423 or visit <u>GeorgiaVIEW Help Center</u>.

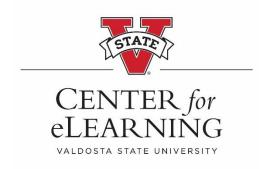